## WEB 短期スクール・1ヶ月体験 申込の方法(一般生)

① チラシのQRコードを読み取り、webページにアクセスします。 <https://vtopia-ichinomiya.eichan-web.jp/login?redirect=%252F> ページの下の≪短期申し込みはこちら≫をクリックします。

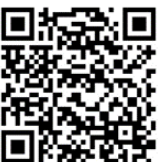

② 申込ページで、お客様の情報を入力します。 ≪希望する短期教室≫の欄で、ご希望の短期教室のクラス・体験クラスを選択します。 (※赤エンピツのマークは入力必須項目です)

ページ下の≪入力内容の確認≫をクリックし、内容確認します。 入力内容に問題なければ、≪申し込む≫をクリックしてください。

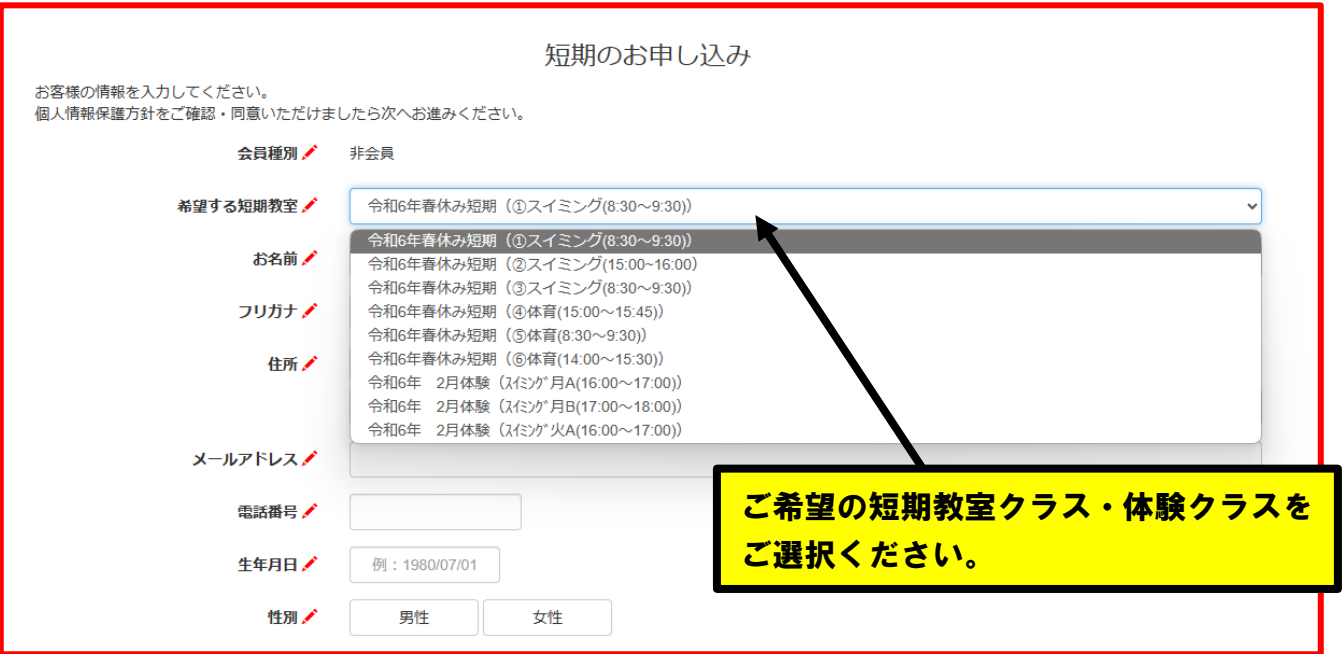